画像データとして保存する方法です。

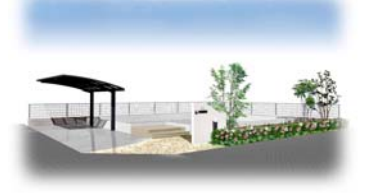

## 画像を保存する方法

eE-painterで作成した画像(パース) のみを画像データとして保存できます。

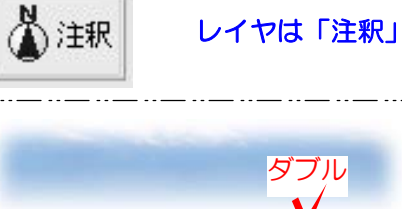

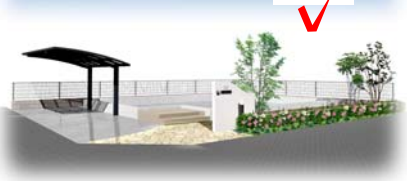

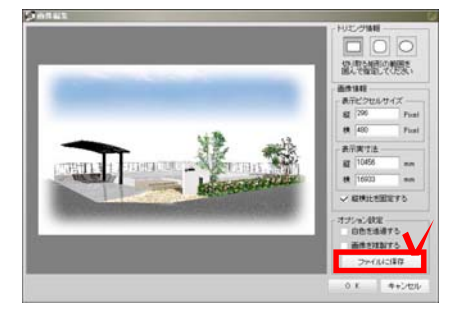

## ダブル ① 画像をWクリック

①-1:取り出したい画像データをダブルク リックします。

①-2:画像編集画面が表示されます。 ファイルに保存ボタンをクリックします。

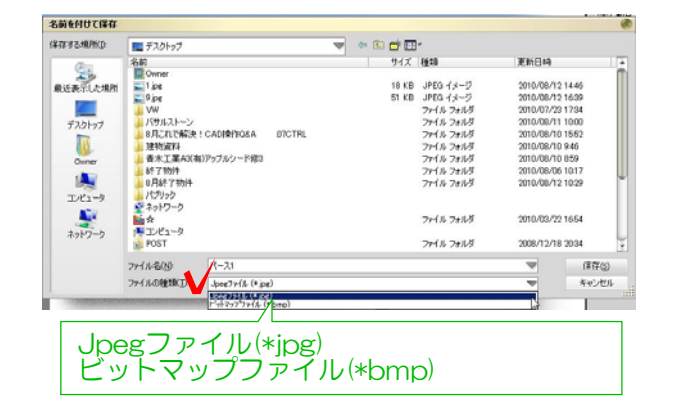

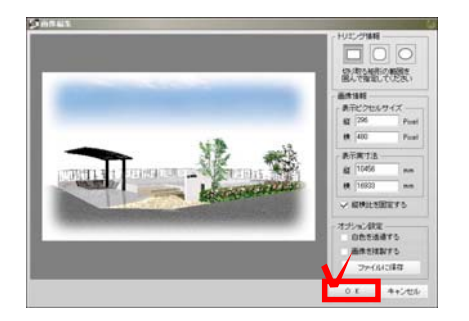

①-3:名前をつけて保存します。 保存場所はデスクトップなど分かりやすい 場所にしましょう。

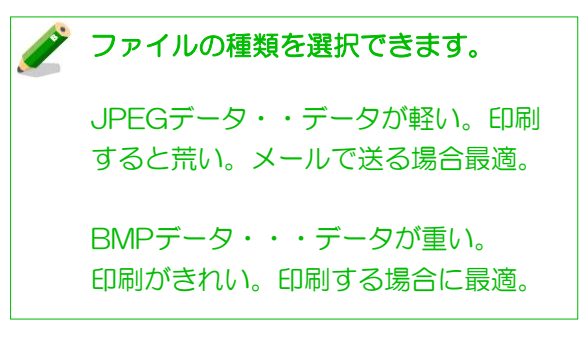

## ①-4:「OK」ボタンをクリックします。

## デスクトップに画像データが出来ます。